# Voyager 5200 UC

Wireless headset system

User guide

plantronics.

### **Contents**

```
What's in the box 3
  Accessories 4
Headset Overview 5
Charge case overview 6
  Charging case to PC or USB wall charger 6
Charge your headset 7
  Check Battery Level 8
  Low battery warnings 8
Use charge case 9
Fit 10
Connect and pair 11
  Connect to PC 11
  Configure for media 11
  Pair to mobile device 11
  NFC pairing 12
  Re-pair the USB adapter 12
The Basics 13
  Make/Take/End Calls 13
  Use VPA (Virtual Personal Assistant) 14
  Mute 14
  Adjust the volume 14
  Use sensors 14
  Pause or restart streaming audio 15
Advanced features 16
  Voice alerts list 16
  Adjust voice alert volume 16
  Specifications 17
Load software 18
Firmware Update 19
  Headset recovery 19
Troubleshooting 20
```
### <span id="page-2-0"></span>What's in the box

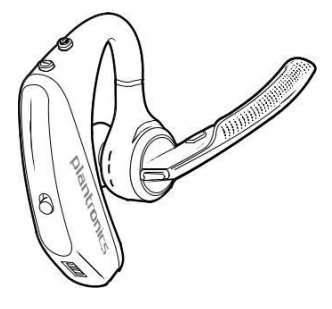

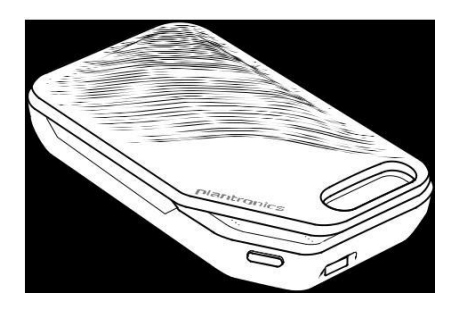

Headset **Charge case** 

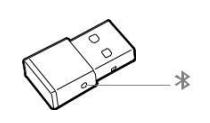

USB Bluetooth adapter

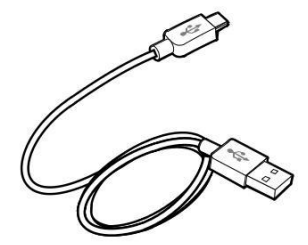

Micro USB cable

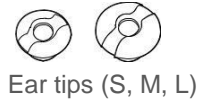

<span id="page-3-0"></span>Accessories Sold separately at [plantronics.com/accessories.](http://www.plantronics.com/accessories)

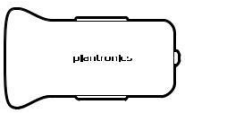

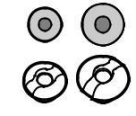

Vehicle power

Eartips with foam covers

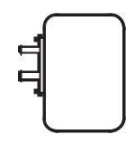

Wall charger

### <span id="page-4-0"></span>Headset Overview

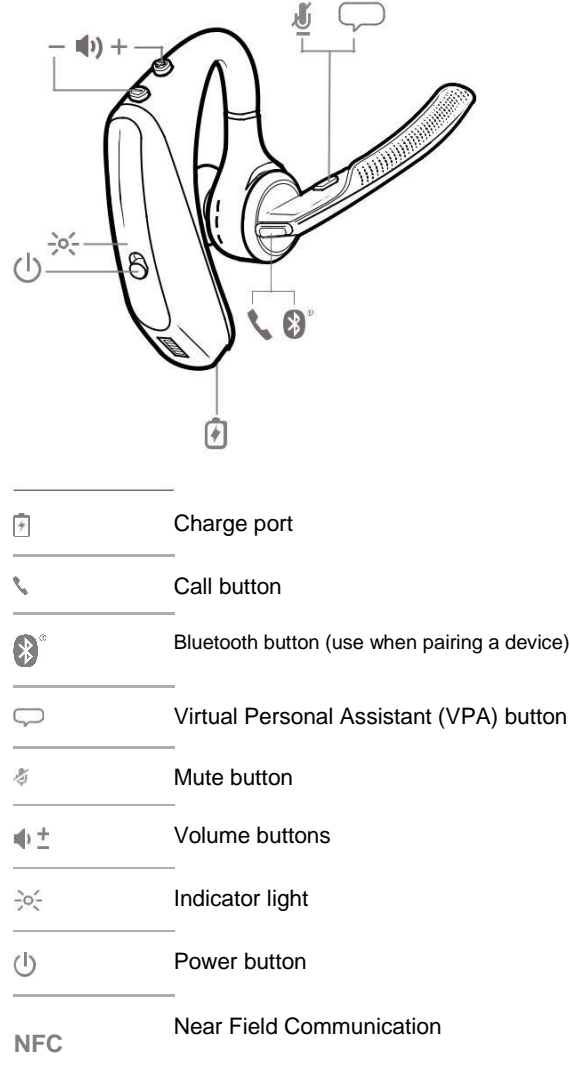

### <span id="page-5-0"></span>Charge case overview

**Charles Contained and Contained Street Engineers** 

**IMPORTANT** *The charge case is placed in deep sleep mode after manufacturing to save power and protect the battery. To wake-up the charge case, plug it into a power source for a minimum of 1 minute. The LEDs flash when charging.*

Charging case to PC or Charge the case for 90 minutes before docking your headset. Once the case is fully charged, it USB wall charger can recharge your headset twice while on the go before needing connection to a charge cable, providing up to 14 hours of talk time.

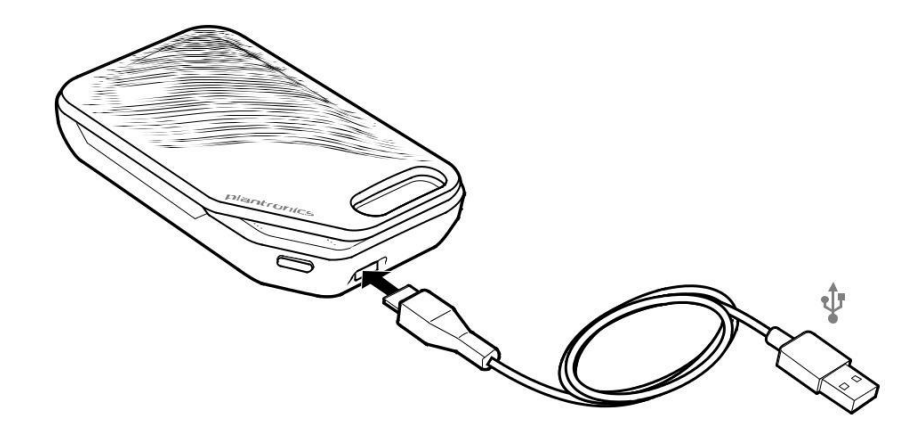

The USB Bluetooth adapter is stored inside the charge case.

### <span id="page-6-0"></span>Charge your headset

Your new headset has enough power to pair and make a few calls directly out of the box. It takes approximately 90 minutes to fully charge the headset; the indicator light turns off once charging is complete.

A micro USB cable is supplied to allow you to charge the headset with an AC wall charger (not included) or through a PC's USB port. The PC must be powered on to charge via USB 2.0 or higher.

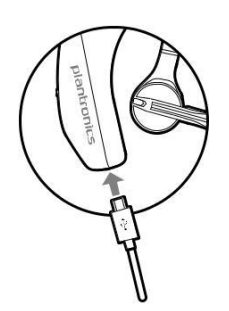

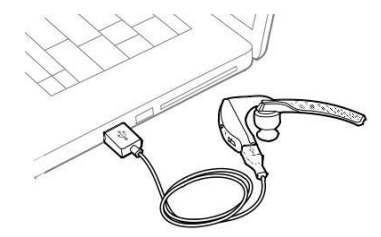

Or you can use the charge case.

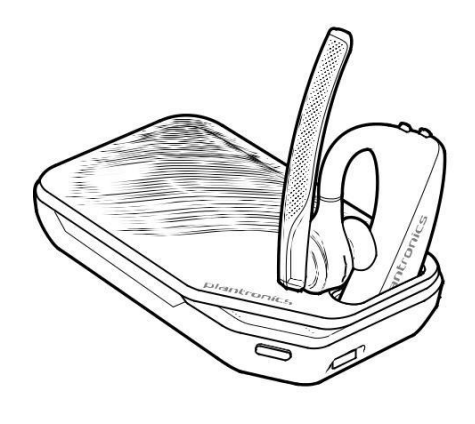

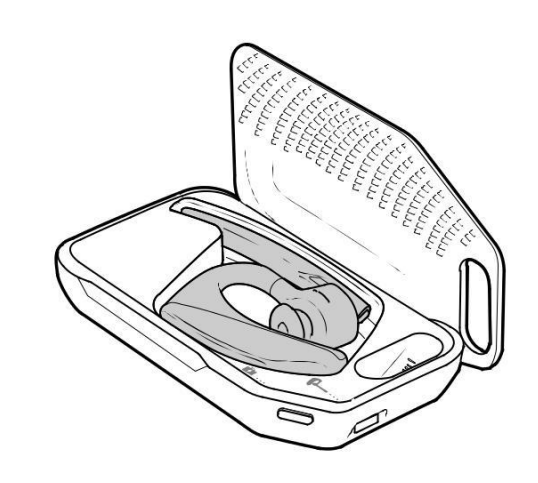

**NOTE** *Always charge at near room temperatures; never charge battery at temperatures below 0°C (32°F) or above 40°C (104°F).*

<span id="page-7-0"></span>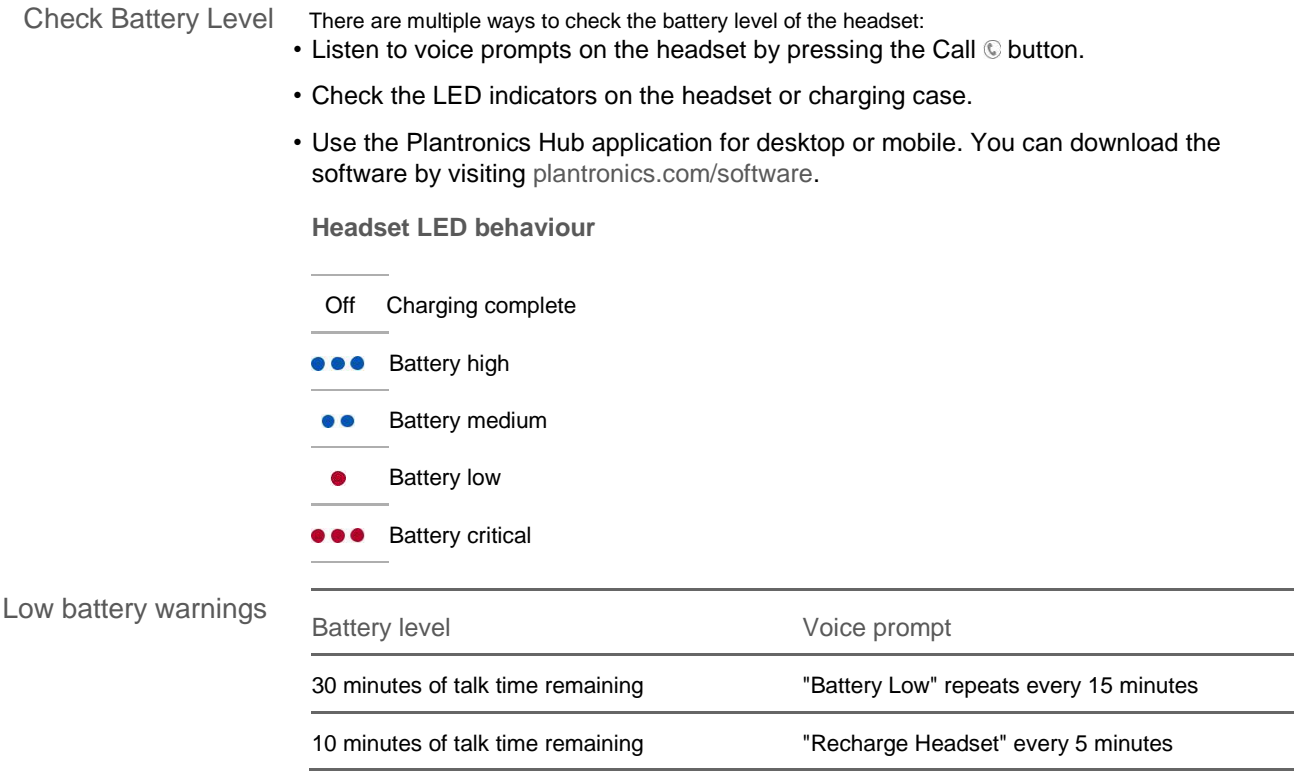

### <span id="page-8-0"></span>Use charge case

A fully charged case can recharge your headset fully twice for an additional 14 hours of headset talk time.

**IMPORTANT** *The charge case is placed in deep sleep mode after manufacturing to save power and protect the battery. To wake-up the charge case, plug it into a power source for a minimum of 1 minute. The LEDs flash when charging.*

Check the charge case battery status by pressing the button on the side.

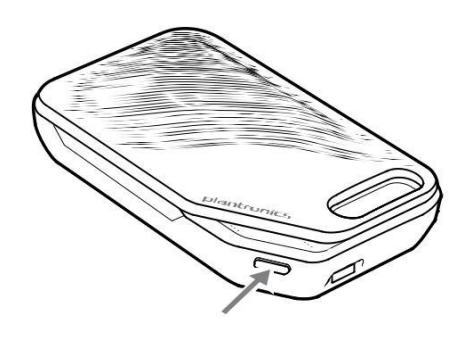

**Battery status LEDs for charge case**

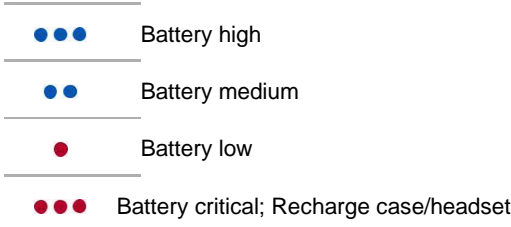

- <span id="page-9-0"></span> Slide headset over and behind your ear, then press gently towards your ear. **NOTE** *Remove your eyeglasses before donning the headset for best fit.*
- Rotate microphone boom until it is pointed towards your mouth.
- Mic boom moves up and down for a better fit.

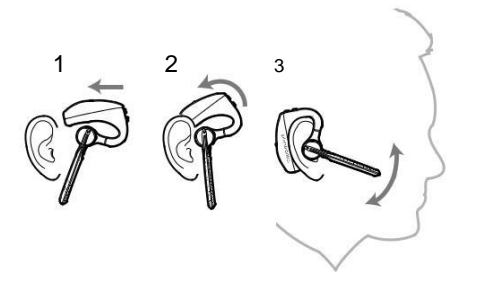

Replace the ear tip for a better fit.

Push in ear tip and rotate to the left to unlock it.

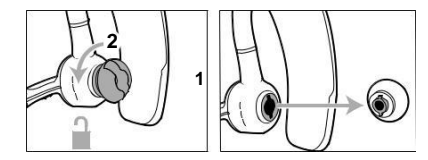

Align new eartip into slot; push, rotate to the right and lock into place.

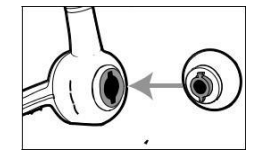

To wear the headset on your other ear, rotate the boom upwards then twist it around so the eartip is on the other side before lowering the mic boom.

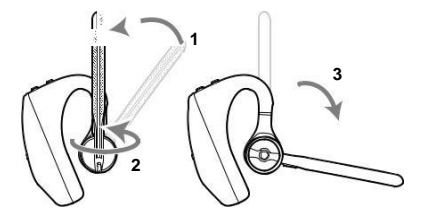

### <span id="page-10-0"></span>Connect and pair

Connect to PC Your Bluetooth USB adapter comes pre-paired to your headset.

**1** Turn on your headset and insert the Bluetooth USB adapter into your laptop or PC.

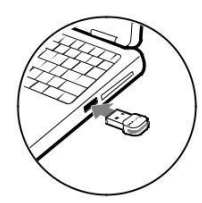

- **2** The USB adapter LED flashes blue and then turns solid blue to indicate the headset is connected to the USB adapter. If you are wearing your headset you will hear "PC connected" to indicate the connection has been established. When on a call, the LED on the USB adapter will flash blue. When not on a call the LED will be solid blue.
- **3 OPTIONAL** Load Plantronics Hub for Windows and Mac by visiting [plantronics.com/software.](http://www.plantronics.com/software) This will allow you to customise your headset behaviour through advanced settings and options.
- Configure for media Your USB Bluetooth adapter comes ready to take calls, but listening to music takes some additional configuration.

#### Windows

- **1** To configure your Bluetooth USB adapter to play music, go to Start menu > Control Panel > Sound > Playback tab. Select **Plantronics BT600,** set it as the Default Device and click OK.
- **2** To pause music when you place or receive calls, go to Start menu > Control Panel > Sound > Communications tab and select the desired parameter. Mac
- **1** To configure the Bluetooth USB adapter, go to Apple menu > System Preferences > Sound. On both the Input and Output tabs, select **Plantronics BT600**.
- Pair to mobile device **1** To put your headset in pair mode, press and hold the Call button until you hear "pairing" and the headset LEDs flash red and blue.

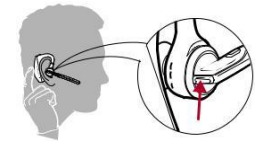

- **2** Activate Bluetooth on your phone and set it to search for new devices.
- **iPhone**Settings > Bluetooth > On\*
- **Android**Settings > Bluetooth:On > Scan for

devices\* **NOTE** *\*Menus may vary by device.*

**3** Select "PLT V5200 Series". If necessary, enter four zeros (0000) for the passcode or accept the connection.

Once successfully paired, you will hear "pairing successful" and the headset LEDs will stop flashing. **NOTE** *Your headset can pair with up to 8 devices but only maintain 2 connections simultaneously; this includes the Plantronics Bluetooth USB adapter as one of the 2 simultaneously connected devices.*

#### <span id="page-11-0"></span>NFC pairing

NFC pairing is an option if you have no more than one other device already connected. NFC pairing will not work if there are two devices connected already.

- **1** On your mobile phone ensure NFC is enabled and your phone's display is unlocked. (Phones may vary and some phones may not have NFC support.)
- **2** With the headset powered on, lay the headset on the back of the phone near the NFC tag on the phone as shown until NFC pairing is completed. If necessary, accept the connection.

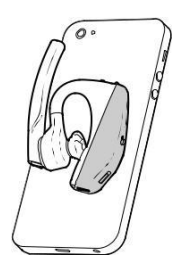

- Re-pair the USB adapter
	- **1** Insert the USB Bluetooth adapter into your laptop or computer and wait for your computer to recognise it.
	- **2** Put your USB Bluetooth adapter into pair mode by gently pressing and holding the pair button with a pen or paperclip until the USB Bluetooth adapter flashes red and blue. Put your headset in pair mode.
	- **3** Put your headset in pair mode.

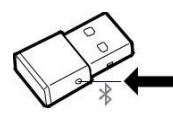

Pairing is successful when you hear "pairing successful" and the Bluetooth USB adapter LED is solid blue.

### <span id="page-12-0"></span>The Basics

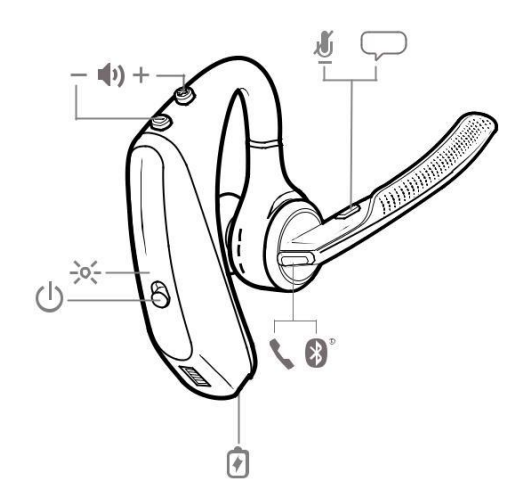

Make/Take/End Calls **Answer a call**

- Put the headset on to answer a call, or
- Say "answer" after call is announced, or
- $\cdot$  Tap the Call  $\heartsuit$  button.

**Answer a second call on VOIP**

 $\cdot$  First, double key press the Call  $\mathbb G$  button to put the first call on hold and answer the second call. To switch between calls, double press key the Call @ button. To end the second call and retrieve the first call, tap the Call  $\heartsuit$  button.

**End a call**

 $\cdot$  Tap the Call  $\odot$  button.

**Reject incoming call**

• Press the Call C button for 2 seconds.

**Redial last outgoing call**

• Double-tap the Call  $<sup>°</sup>$  button.</sup>

<span id="page-13-0"></span>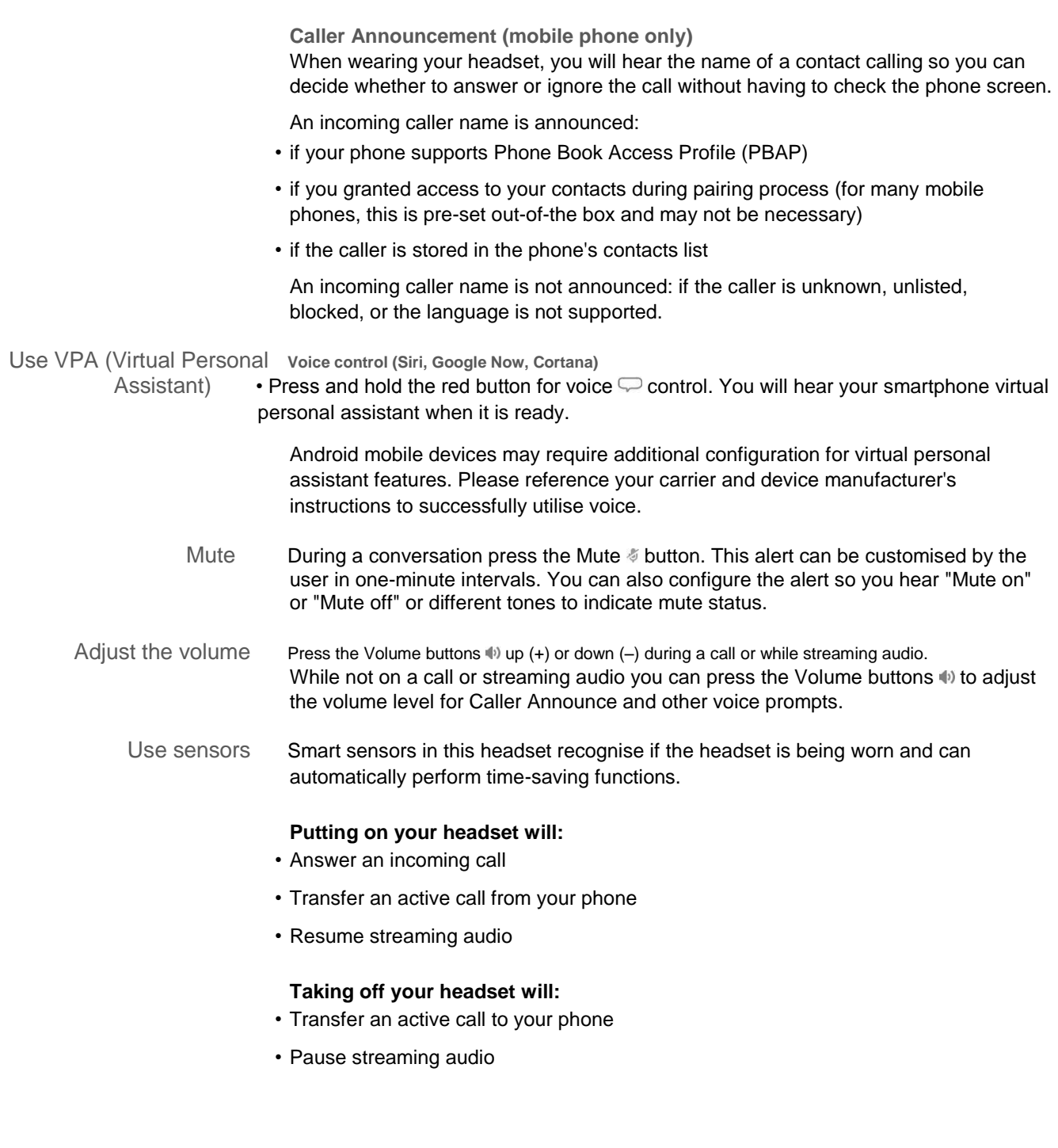

**Reset sensors**

You may need to reset the sensors if they are not working as expected.

- Wearing the headset, tap the Call © button to test sensors. A talk time voice alert means sensors are working. A tone or lack of voice prompts means sensors need to be reset.
- To reset the sensors, power on the headset, connect the headset to a USB cable and plug the cable into your computer's USB port or an AC wall adapter (not included). Then place the headset on a flat, non-metallic surface for more than 10 seconds.

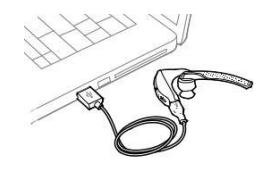

• If you don't have your charging cable available you can also reset your sensors by first turning off the headset, then pressing and holding the Call  $\mathbb C$  and Mute  $\mathbb Z$  buttons simultaneously until the LED turns off. Then put on your headset and turn it on.

**Disable sensors**

• You can disable your headset smart sensors through Plantronics Hub software under the *Settings* menu or in an idle state (not on a call or streaming music). Simultaneously press and hold the Call C and Mute  $\&$  buttons for 5 seconds and a voice prompt will inform you of smart sensors status.

Pause or restart • Press and hold the Call Coutton for 2 seconds to either pause or restart playback. streaming audio

### <span id="page-15-0"></span>Advanced features

#### Voice alerts list

Following is a list of common voice alerts; you can use Plantronics Hub to customise some of these alerts. Download Plantronics Hub at [plantronics.com/software](http://www.plantronics.com/software)

- "Answering call"
- "Battery low"
- "Redialling last outgoing call"
- "Incoming call"
- "Mute on/off/muted"
- "No phone is connected"
- "Pairing"
- "Pairing incomplete, restart headset"
- "Pairing successful"
- "Power on/off"
- "Phone X connected/disconnected"
- "Recharge headset"
- "Smart sensors on/off"
- "Talk time X hours"
- "Volume maximum/minimum"

#### Adjust voice alert volume

Toggle the volume button when the headset is powered on and idle (not on a call or streaming music) to adjust the volume of the headset's voice alerts.

### Specifications

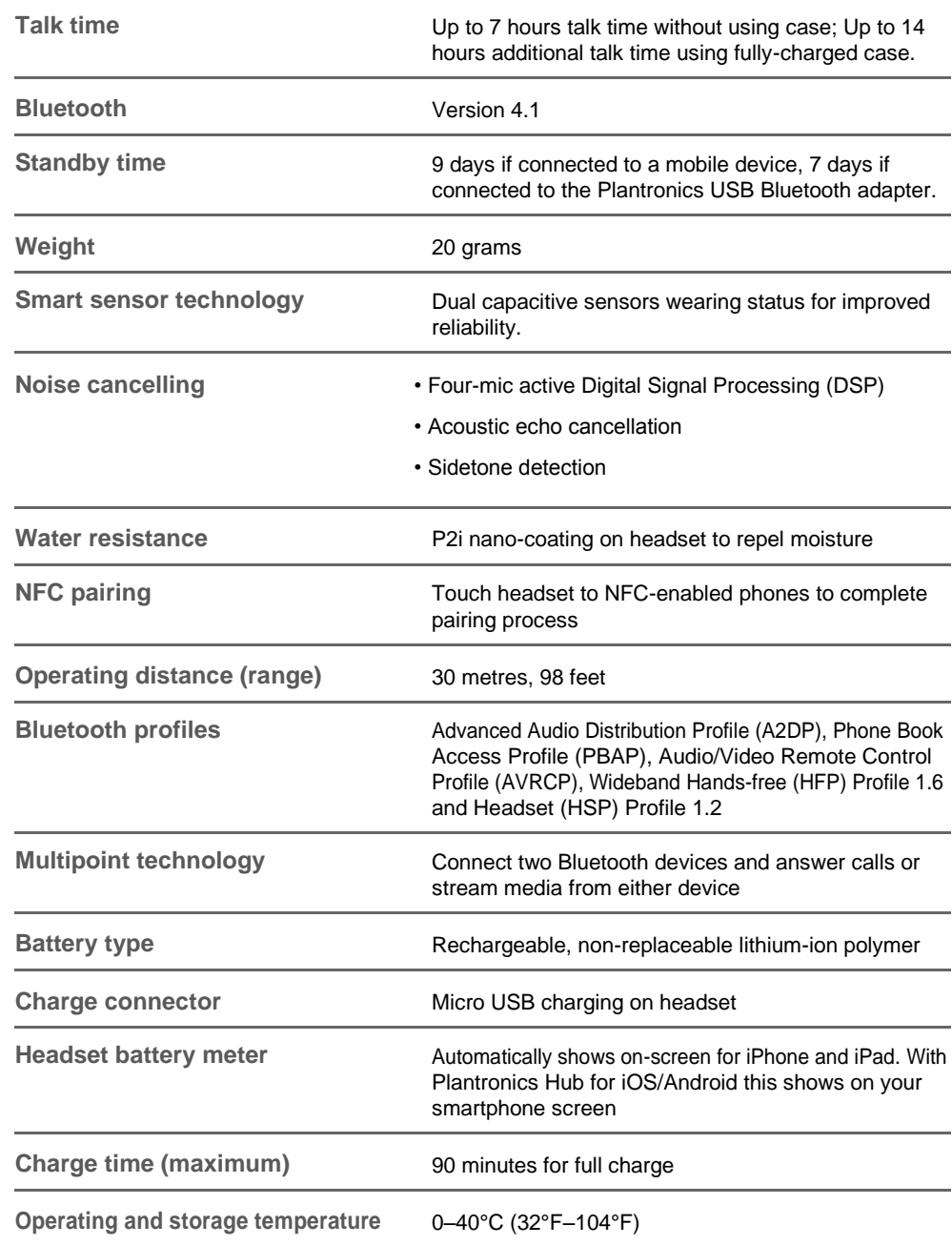

**NOTE** *\* Performance is dependent upon battery and may vary by device.*

### <span id="page-17-0"></span>Load software

**Some softphones require the installation of Plantronics Hub for Windows and Mac to enable headset control (answer/end and mute) functionality.**

Install Plantronics Hub for Windows and Mac onto your computer by visiting [plantronics.com/](http://www.plantronics.com/software) [software](http://www.plantronics.com/software)

Manage your headset settings with your computer or mobile device with Plantronics Hub for Windows and Mac or Plantronics Hub for iOS and Android, respectively [\(plantronics.com/](http://www.plantronics.com/software) [software\)](http://www.plantronics.com/software).

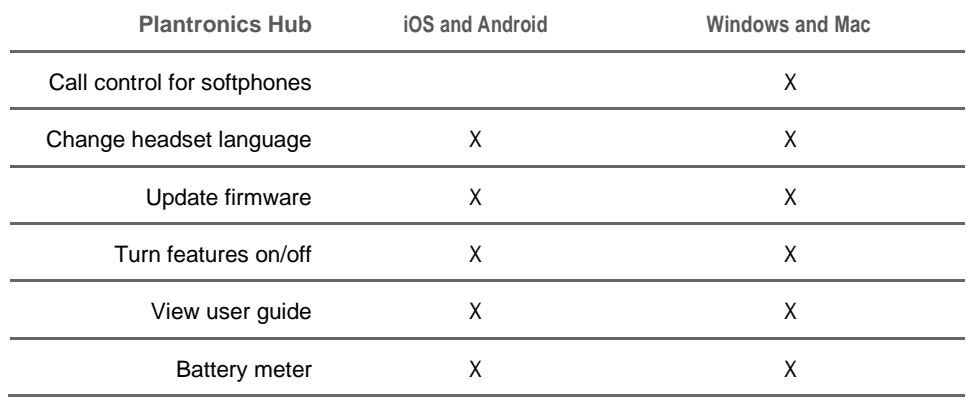

### <span id="page-18-0"></span>Firmware Update

Firmware updates are designed to keep your headset up to date with the latest technology. Update your firmware to:

- Change voice alert/command languages
- Improve performance
- Add new features to your device

You can update your headset wirelessly using either your smartphone or your desktop PC with Plantronics Hub. Download at [plantronics.com/software](http://www.plantronics.com/software)

With Plantronics Hub for Android/iOS installed on your smartphone, check *Settings* to see if an update is available.

With Plantronics Hub for Windows/Mac installed on your computer, check *Updates* to see if a new version of firmware is available for your device.

**Tips**

If you are performing an update using Plantronics Hub from your **phone**:

- Remove your headset from your ear. Do not use your headset or smartphone until the update is complete.
- Disconnect your headset from other devices such as phones, tablets and computers.
- Do not start a second update from a second phone.
- Do not play music on your phone during the update.
- Do not answer or place a call during the update. **NOTE** *If you receive a lot of calls, emails or texts that interrupt your update, try turning on the Do Not Disturb feature in your phone's settings while you update.*

If you are performing an update using Plantronics Hub for Windows from your **computer** using your wireless USB Bluetooth adapter:

- Remove your headset from your ear. Do not use your headset or computer until the update is complete.
- Disconnect your headset from other devices such as phones, tablets and computers.
- Do not start a second update from another device such as a phone or another computer.
- Disconnect other Bluetooth headsets from your computer.
- Do not answer or place a call during the update.

Headset recovery If you receive an over-the-air update failure message, or experience an update failure, take the following steps:

- Download and install Plantronics Hub for Windows/Mac from [https://www.plantronics.com/](https://www.plantronics.com/product/plantronics-hub-desktop) [product/plantronics-hub-desktop](https://www.plantronics.com/product/plantronics-hub-desktop)
- Connect your headset to your computer using a USB cable.
- Open Plantronics Hub, go to Help > Support > Firmware Updates & Recovery and enter your Product ID (PID) to complete the recovery.

## Troubleshooting

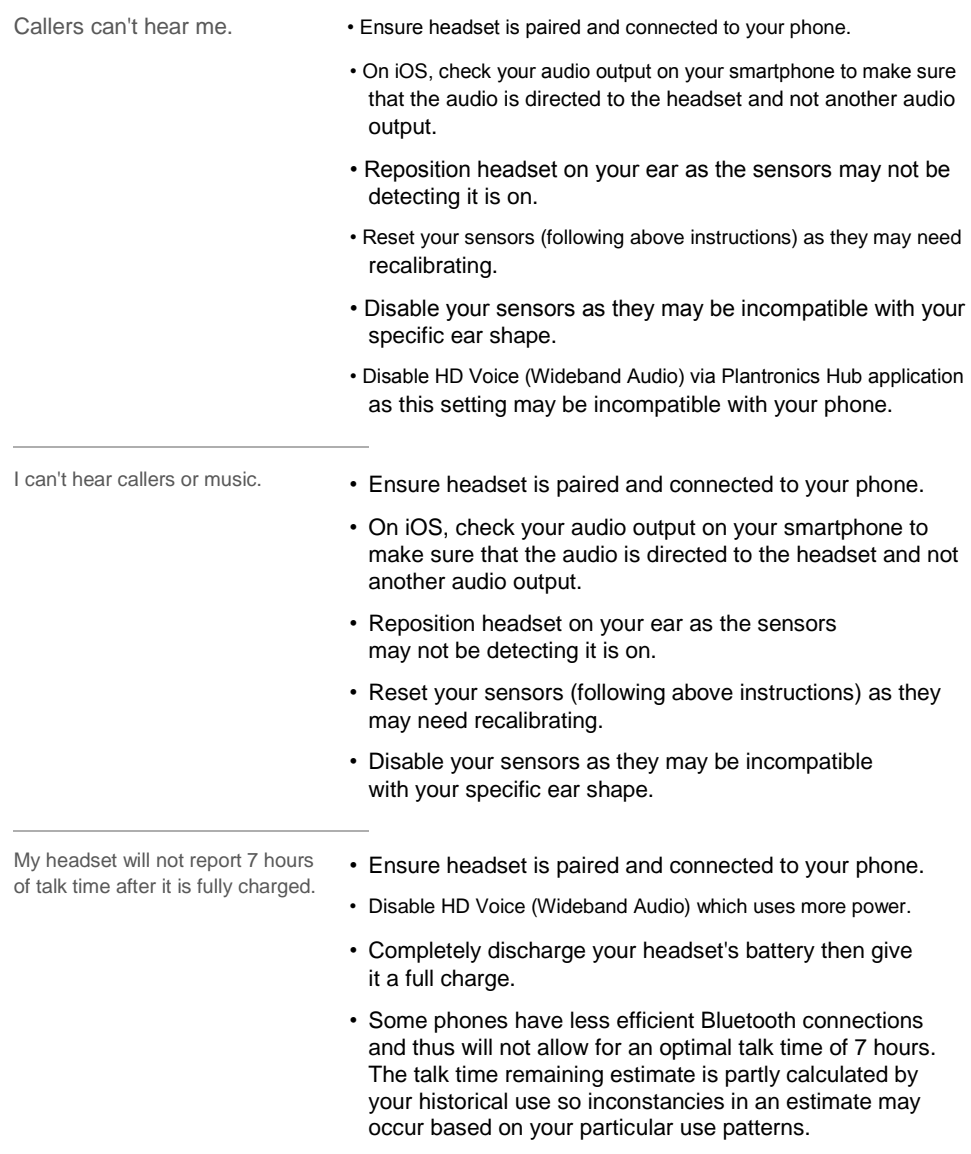